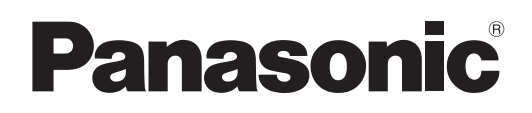

# **Operating Instructions Network Operation Manual**

**LCD Projector**

# **Model No. PT-LB2E/LB2EA/LB2U PT-LB1E/LB1EA/LB1U**

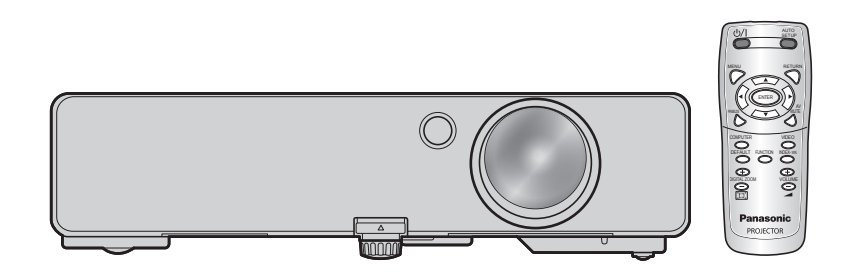

# **Contents**

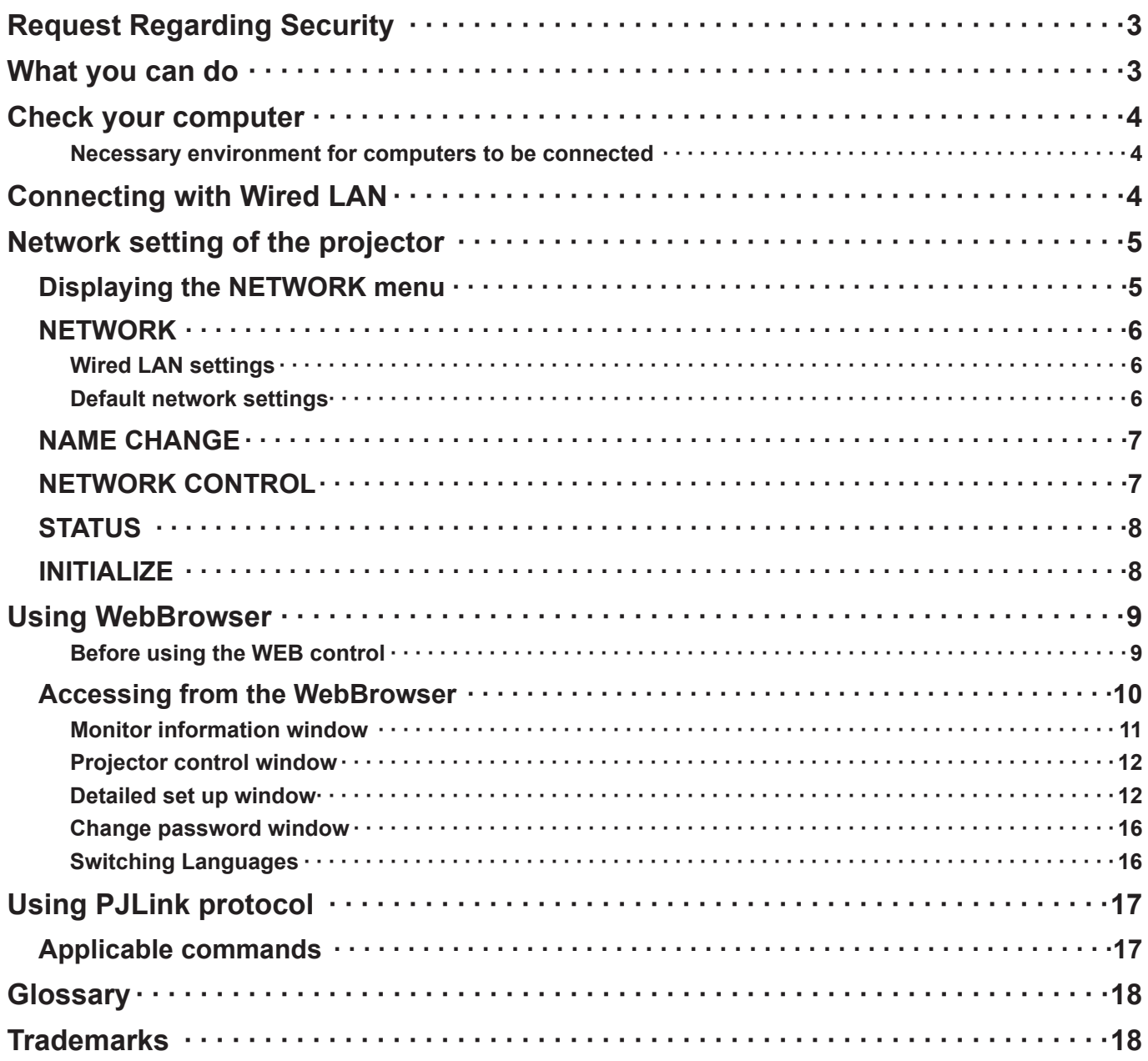

 $Note$ C

The illustrations and screenshots in this manual may be different from those on your computer.

# <span id="page-2-0"></span>**Request Regarding Security**

When using this product, security breaches of the type described below are conceivable.

- Leakage of your private information via this product
- Illegal operation of this product by a malicious third-party
- Harm to or cessation of operation of this product by a malicious third-party

Be sure to implement sufficient security measures.

- Set passwords, and limit the users that are permitted login access.
- Make sure the password is as hard to guess as possible.
- Change the password periodically.
- Panasonic Corporation and its affiliated companies never directly ask customers for their password.
- Do not give out your password even if directly asked by a third-party representing themselves as Panasonic Corporation.
- Always use on a network that has safety protection such as a firewall implemented.

# **What you can do**

### **<WEB control> [\(See page 9\)](#page-8-0)**

The following operations are possible when using WebBrowser.

- Setting and adjusting the projector
- Displaying the projector status
- Setting for message transmission

#### **<PJLink> [\(See page 17\)](#page-16-0)**

Compatible with PJLink Class 1. The following operations can be performed from a computer when PJLink protocol is used.

- Setting the projector
- Querying the projector status

### **<Command control> (Refer to "SERIAL TERMINAL" in "Technical Information" of the Basic Manual.)**

You can control the projector from a computer, using the control commands of the serial terminals.

#### **Note**

If you use "WEB control", "PJLink" or "Command control", turn [ON] the [NETWORK CONTROL] in the NETWORK menu for the projector. [\(See page 7\)](#page-6-0)

# <span id="page-3-0"></span>**Check your computer**

### **Necessary environment for computers to be connected**

- First, check your computer to see whether or not it has a wired LAN<sup>\*</sup> function. LAN : "Glossary" [\(See page 18\)](#page-17-0)
- Before connecting the computer to the projector, be sure to check the following settings.

### **Check 1 For LAN cable**

- Is the cable properly connected?
- Use LAN cable that is compatible with category 5 or above.

### **Check 2 Wired LAN settings**

#### **<Computer with a built-in wired LAN function>**

• Is your wired LAN switched on?

#### **<Computer without a built-in wired LAN function>**

- Is your wired LAN adapter properly recognized?
- Is your wired LAN adapter switched on?
- Install the wired LAN adapter driver beforehand. For details on how to install the driver, refer to the instructions accompanying the wired LAN adapter.

### **Check 3 For WebBrowser**

- WebBrowser is necessary to use WEB control.
- Compatible WebBrowser : Internet Explorer 6.0/7.0/8.0

### **Note**

Do not touch the LAN terminal or the metal part of the LAN cable, the static electricity may discharge from our hand (body) causing a malfunction.

# **Connecting with Wired LAN**

Connection can be made with wired LAN. However, confirm to your system administrator on network settings before changing any settings.

### **1 Turn on the computer.**

**2** Make the network setting according to your system administrator.<br>If the projector settings are the default settings [\(See page 6\),](#page-5-0) the computer can be used with the following network settings.

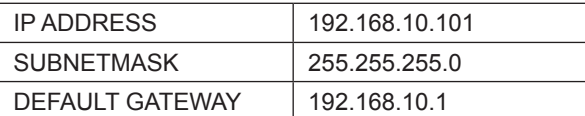

# <span id="page-4-0"></span>**Network setting of the projector**

When making a connection between a computer and a projector with settings other than the default settings, perform the procedure below to display the menu required when changing the initial settings.

### **Displaying the NETWORK menu**

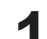

# **Press the [MENU] button on the projector.** The main menu appears.

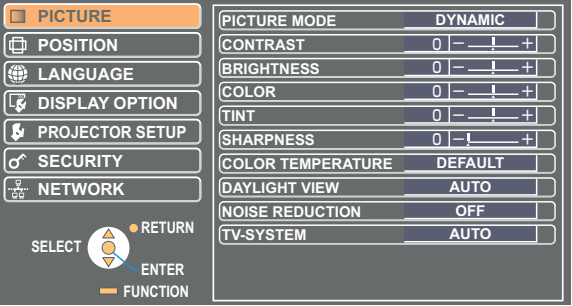

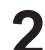

# **2** Select [NETWORK] with the [▲▼] buttons.<br>The network menu appears.

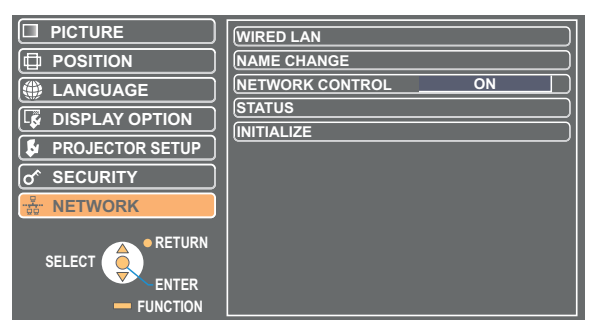

# **3** Press the [ENTER] button<br>You can select the sub-menu item.

### **Note**

Depending on the signals which are input to the projector, it may not be possible to adjust some of the items and use some of the functions. In the case of an item that cannot be adjusted or a function that cannot be used, the corresponding on-screen item will not be displayed, and you will not be able to execute it even when you press the [ENTER] button.

### <span id="page-5-0"></span>**NETWORK**

### **Wired LAN settings**

You can make detailed wired LAN settings.

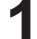

### **1 Select [WIRED LAN] in the NETWORK menu and press the [ENTER] button.**

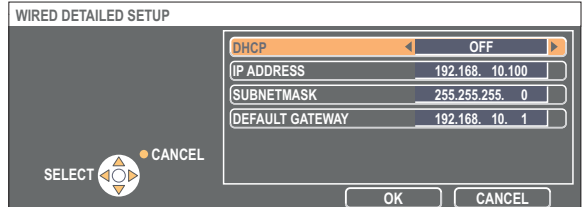

DHCP<sup>\*</sup>

- ON: If a DHCP server exists in the network to which the projector is connected, the IP address will automatically be acquired.
- OFF: If a DHCP server does not exist in the network to which the projector is connected, additionally set [IP ADDRESS<sup>\*</sup>], [SUBNETMASK<sup>\*</sup>] and [DEFAULT GATEWAY<sup>\*</sup>].

"Glossary" [\(See page 18\)](#page-17-0)

- **Select each item with the [▲▼] buttons and change the settings following the 2 menu's Operating guidance.**
- **3 Select [OK] with the [▲▼] buttons and press the [ENTER] button.**

### **Default network settings**

The following settings are set before the projector leaves the factory.

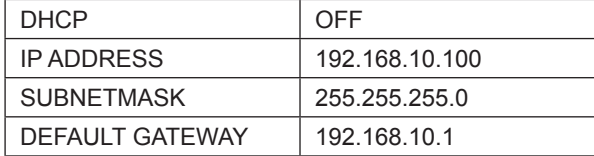

### <span id="page-6-0"></span>**NAME CHANGE**

You can change the projector name on the network.

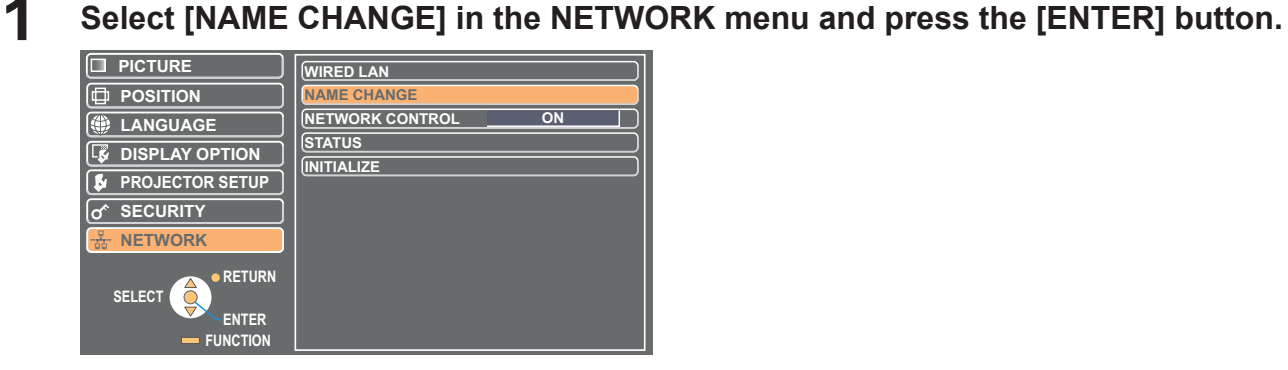

**2 Select characters with the [◄►▲▼] buttons and press the [ENTER] button to enter the projector name.**

Select [ALL DELETE] to remove all the entered characters. Press the [DEFAULT] button on the remote-controller to clear a letter which is selected by the cursor in the entry box.

**Select [OK] with the [◄►▲▼] buttons and press the 3 [ENTER] button.**

Select [CANCEL] to undo the changes.

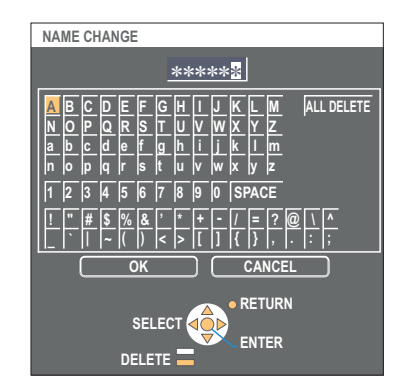

### **NETWORK CONTROL**

Set it to "ON", if you want to control the projector from a computer that is network-connected.

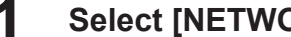

### **1 Select [NETWORK CONTROL] in the NETWORK menu.**

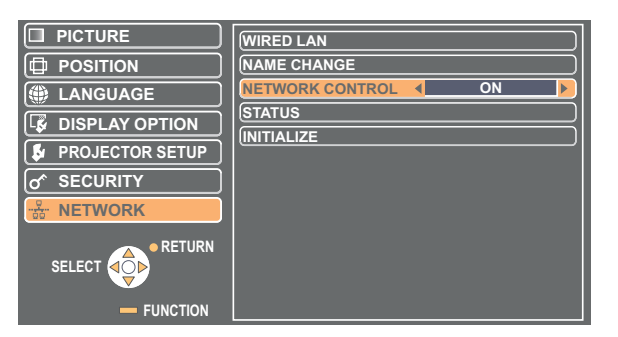

**2 Select [ON] or [OFF] with the [◄►] buttons.**

### **Note**

If you turn [ON] the [NETWORK CONTROL], "WEB control", "PJLink" and "Command control" are available.

### <span id="page-7-0"></span>**STATUS**

Your current settings appear.

### **Select [STATUS] in the NETWORK menu and press the [ENTER] button.**

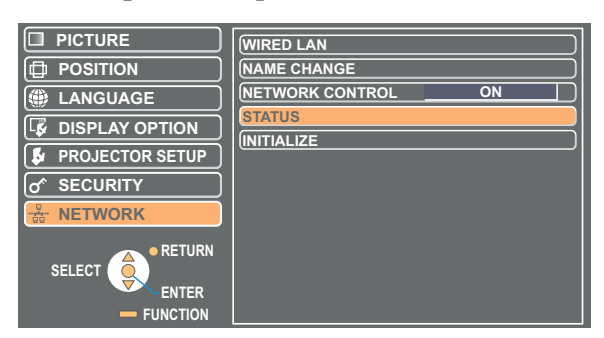

The status of the following will appear.

NETWORK

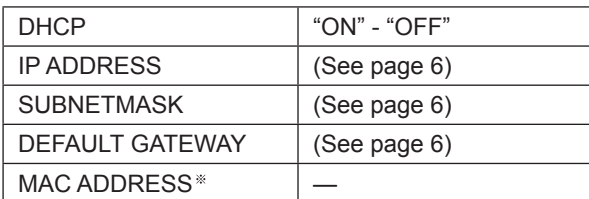

MAC ADDRESS : "Glossary" [\(See page 18\)](#page-17-0)

### **INITIALIZE**

You can reset the network settings to the factory default settings of the projector.

### **1 Select [INITIALIZE] in the NETWORK menu and press the [ENTER] button.**

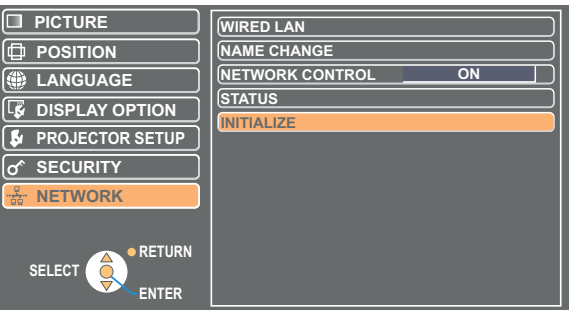

**Note** 

The entry of the password is prompted if [PASSWORD] is turned [ON] in the " $\sigma$ " SECURITY" menu.

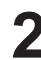

### **2 Select [OK] with the [◄►] buttons and press the [ENTER] button.**

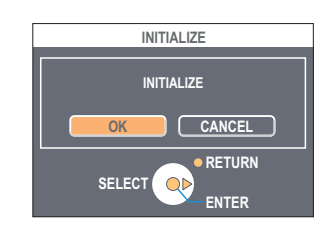

# <span id="page-8-0"></span>**Using WebBrowser**

Control a projector through the WebBrowser of a computer. It is called "WEB Control". (The example is when using Microsoft Internet Explorer.)

### **Before using the WEB control**

Connect the projector and a computer with a LAN cable. [\(See page 4\)](#page-3-0)

### **Projector settings**

Turn [ON] the [NETWORK CONTROL] in the NETWORK menu.

### **1 Select [NETWORK CONTROL] in the NETWORK menu.**

# **2 Select [ON] with the [◀▶] buttons. 2 ON :** This enables control on the WebBrowser.

**OFF :** This disables control on the WebBrowser.

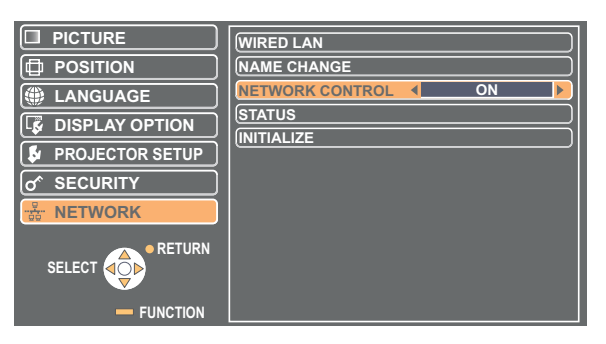

### **Computer settings**

### **Proxy server settings**

Release the proxy settings of the WebBrowser used.

- **1 Open <Internet Properties> window.**<br>Click [Start] → [Control Panel] → [Network and Internet Connections] → [Internet Option].
- **2 Click [Connections] tab → [LAN Settings].**
- **3 If [Use a proxy server for your LAN] has been checked, remove the check. If [Use automatic configuration script] has been checked, remove the check.**

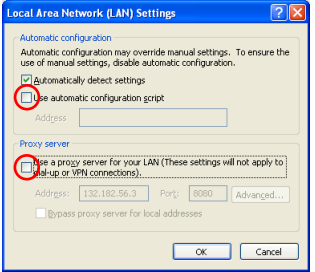

**4 Click [OK].**

### <span id="page-9-0"></span>**Enabling JavaScript**

If JavaScript has been set to disable, enable it.

**Open <Internet Properties> window.**<br>Click [Start] → [Control Panel] → [Network and Internet Connections] → [Internet Option].

**Click the [Security] tab and set the security level to [Default Level], or select [Custom 2 Level] and check the [Enable] checkbox under [Active scripting].**

## **Accessing from the WebBrowser**

**Start up the WebBrowser, and enter the IP address set to the projector.** The WebBrowser starts up and the authentication window appears.

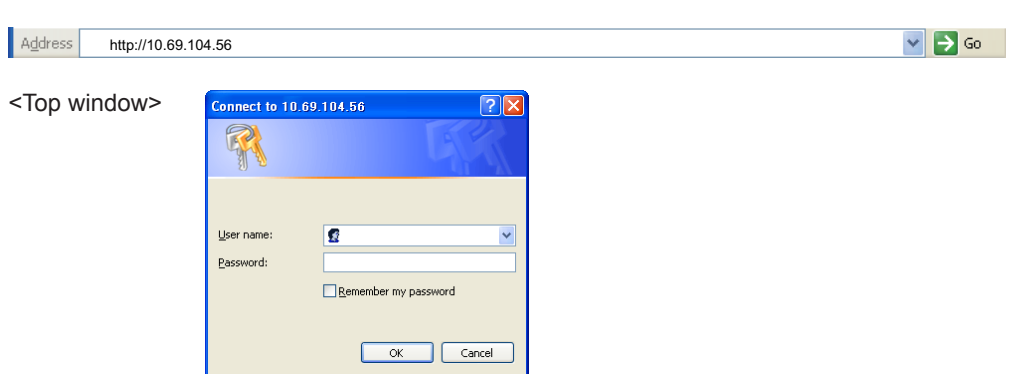

- **2 Enter the User name and the Password.**
- 

**Click [OK].**<br>
<Monitor information> window appears. [\(11 page\)](#page-10-0)

### **Note**

- The default user name and password settings are as follows: User name: user1 (with user authority) / admin1 (administrator authority) Password: panasonic (lower case)
- Administrator authority has full access to the all features. User authority has access to "Status", "Projector control" and "Change password". (User authority has no access to "Detailed set up".)
- Password used in this page is for accessing the web control window. [\(See page 16\)](#page-15-0)
- The system locks for several minutes if an incorrect password is entered three times in succession.
- If you initialize the network settings, the password is reset to "panasonic". Change the password to an appropriate one.
- Make sure the password is as hard to guess as possible.
- Change the password periodically.
- If you have forgotten the password, perform [INITIALIZE] in the projector**'**s NETWORK menu [\(See page 8\)](#page-7-0), and set a new one in the "Change password" window of your WebBrowser. [\(See page 16\)](#page-15-0)
- Panasonic Corporation and its affiliated companies never directly ask customers for their password.
- Do not give out your password even if directly asked by a third-party representing themselves as Panasonic Corporation.
- The Top window may not appear depending on the WebBrowser. In this case start up WebBrowser again, or press the [Ctrl] + [R] keys for example to update the screen.
- Connection cannot be made while the WebBrowser is set to dial-up network. Cancel the dial-up network setting.
- It may take some moments for WebBrowser to start up.

### <span id="page-10-0"></span>**Monitor information window**

This page indicates the projector status.

**To access this page from other pages, click [Status] in the main menu (at the left of the window).**

### **Projector status**

On this window, click the [Projector status] tab.

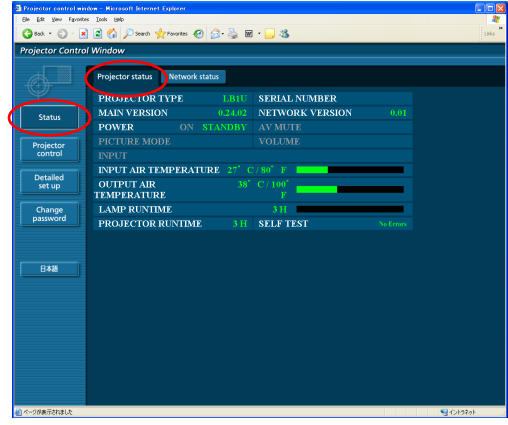

#### **Network status**

On this window, click the [Network status] tab.

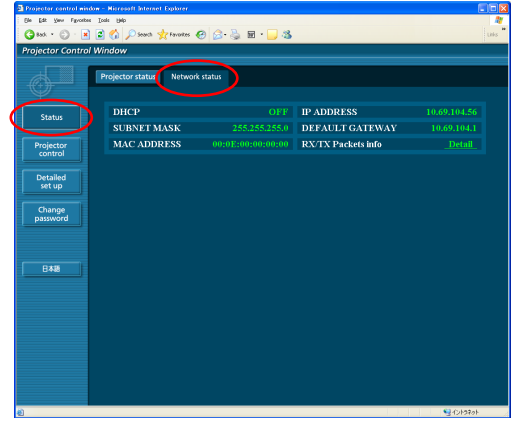

#### **Note**

The monitor information is refreshed at fixed intervals, but the current exact information can be checked by clicking [View]  $\rightarrow$ [Refresh].

If [SELF TEST Error (Detail)] appears on the Monitor information window, click it to view the error details.

**SELF TEST** 

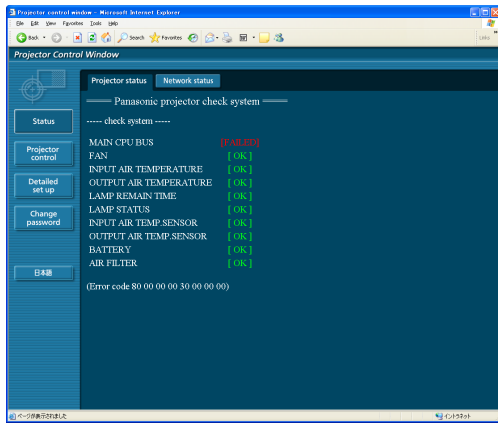

### **If [FAILED] appears**

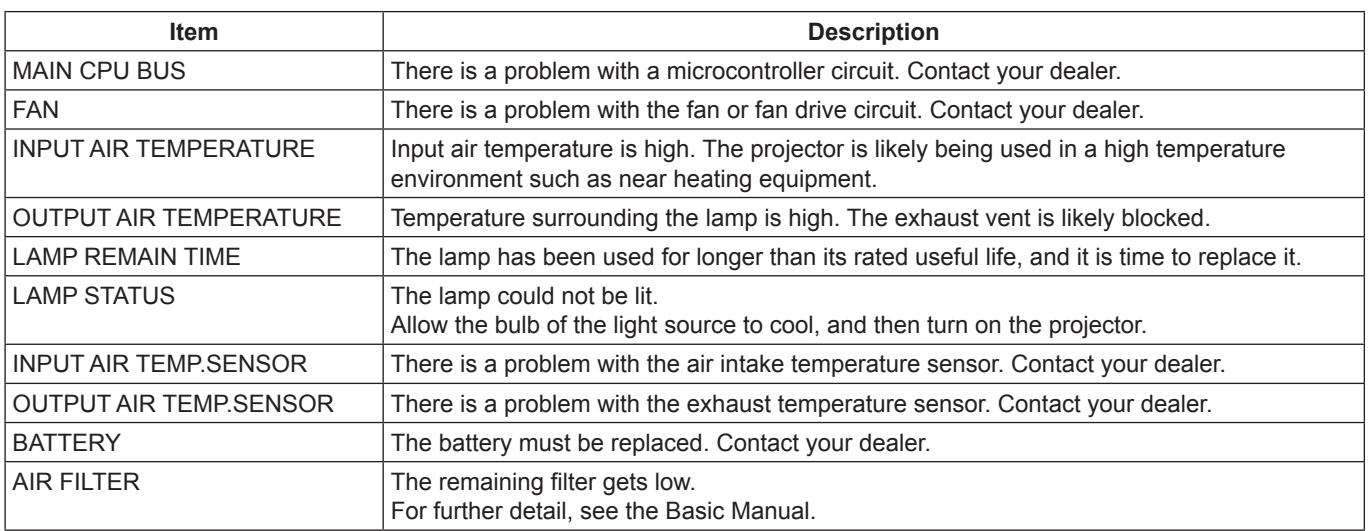

### <span id="page-11-0"></span>**Projector control window**

You can make various projector settings.

**If you migrate from other page, click [Projector control] in the main menu (at the left of the window).**

#### **Basic control window**

On this window, click the [Basic control] tab.

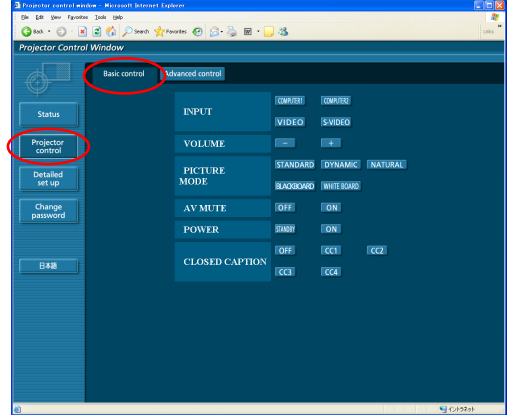

### **Advanced control window**

On this window, click the [Advanced control] tab.

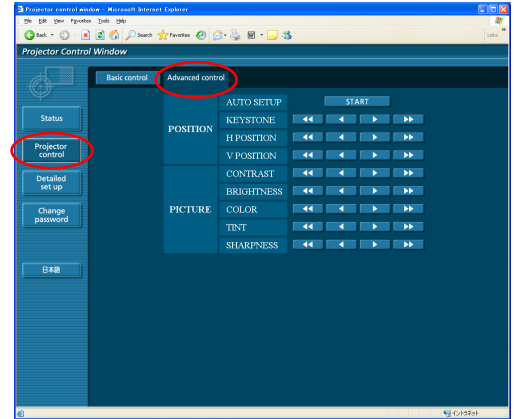

#### **Note**

Connection with the projector may not be possible immediately after the power is turned on. In this case wait a bit and then make the connection again.

### **Detailed set up window**

#### **Network config**

You can make detailed wired LAN settings.

### **1 Click [Detailed set up] → [Network config] in the menu.**

# **Confirm the notes that appear on the screen and 2 click [Next].**

The settings window appears, showing the current settings.

- To change the LAN settings, click [Change].
- To return to the previous window, click [Back].

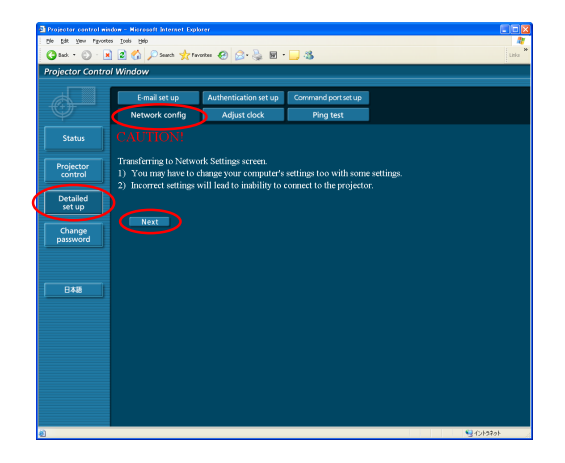

**3 Complete the detailed settings and click [Next].**<br>When [Next] is clicked, the next page appears, enabling you to complete the detailed settings as desired. After all required items have been entered, a confirmation window appears.

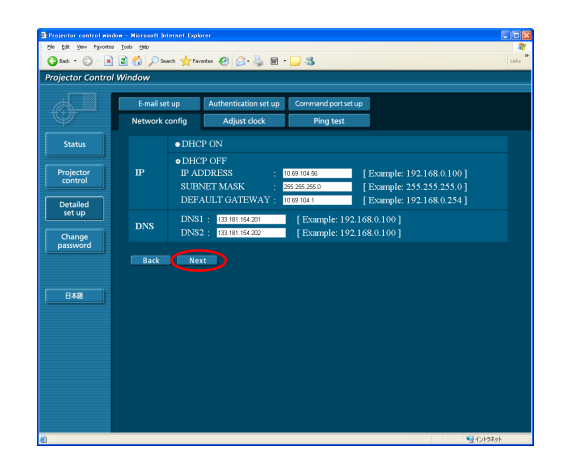

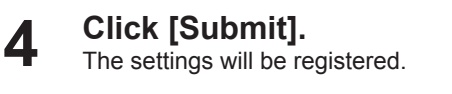

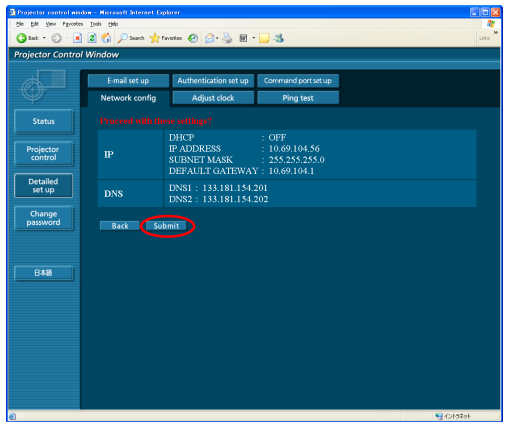

### **Note**

If you have changed the LAN settings that are currently in use, the connection may break off.

### **Adjust clock**

Click [Detailed set up]  $\rightarrow$  [Adjust clock] in the menu.

Time zone : Select the time zone and click [Set time zone]. Time : Enter the current date and time in [Date] and [Time], and then click [Set date and time].

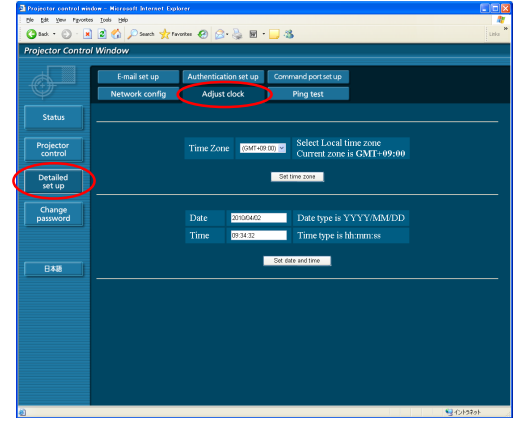

### **E-mail set up**

You can specify two email recipients. Click [Detailed set up]  $\rightarrow$  [F-mail set up] in the menu.

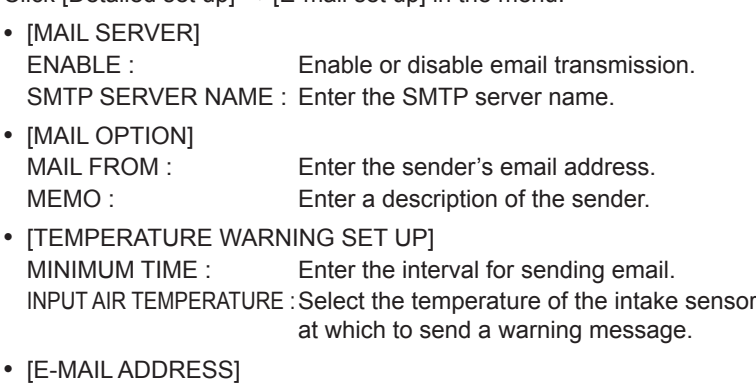

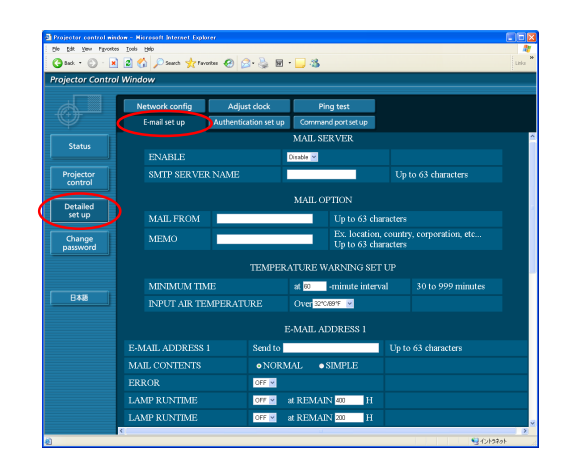

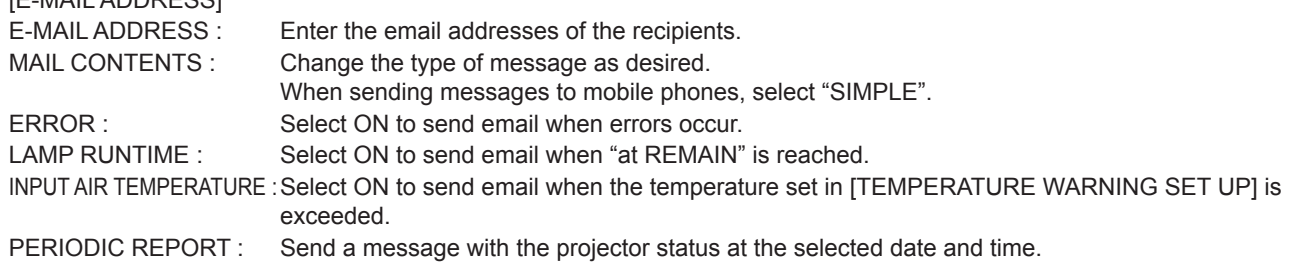

When [submit] is clicked, the settings are applied.

### **Note**

Consult your system administrator on MAIL SERVER and E-MAIL ADDRESS settings.

### **Ping test**

You can confirm if a network connection is established with Mail server, POP server, DNS server or the like.

Click [Detailed set up]  $\rightarrow$  [Ping test] in the menu.

Input IP address : Enter the IP address of the server you want to test, and then click [Submit].

If succeeded in connection, the following display appears.

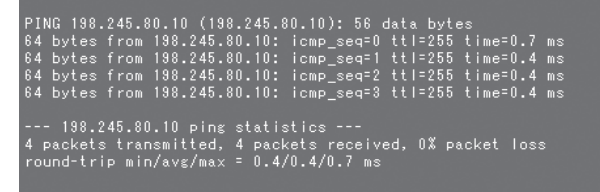

If failed in connection, the following display appears.

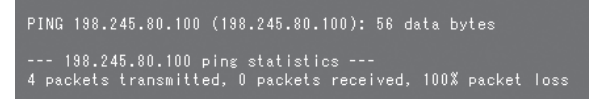

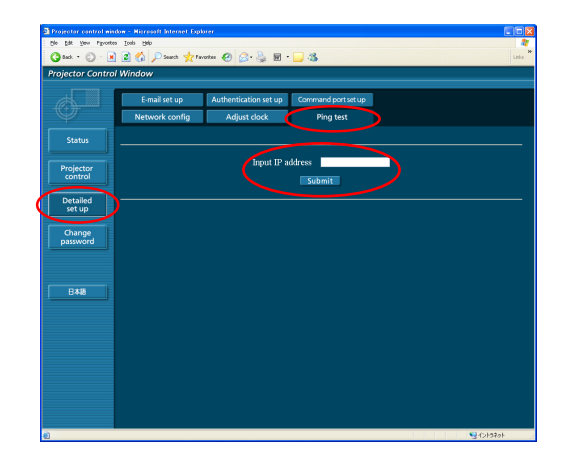

Example of email message sent

### **If [NORMAL] is selected under [MAIL CONTENTS]**

#### **If you have completed the email settings If an error occurs**

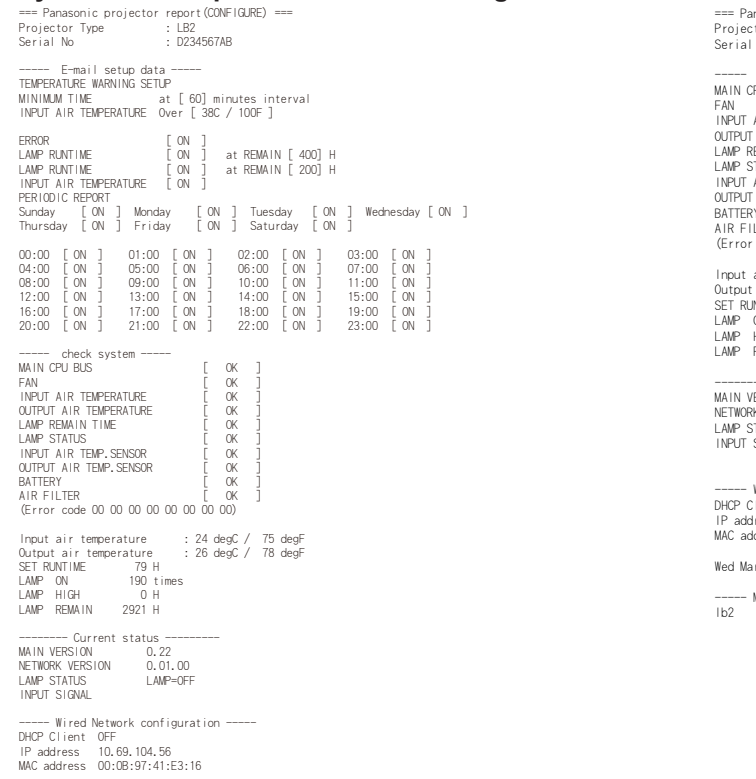

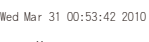

----- Memo ----- lb2

### **If [SIMPLE] is selected under [MAIL CONTENTS]**

#### **If you have completed the email settings If an error occurs**

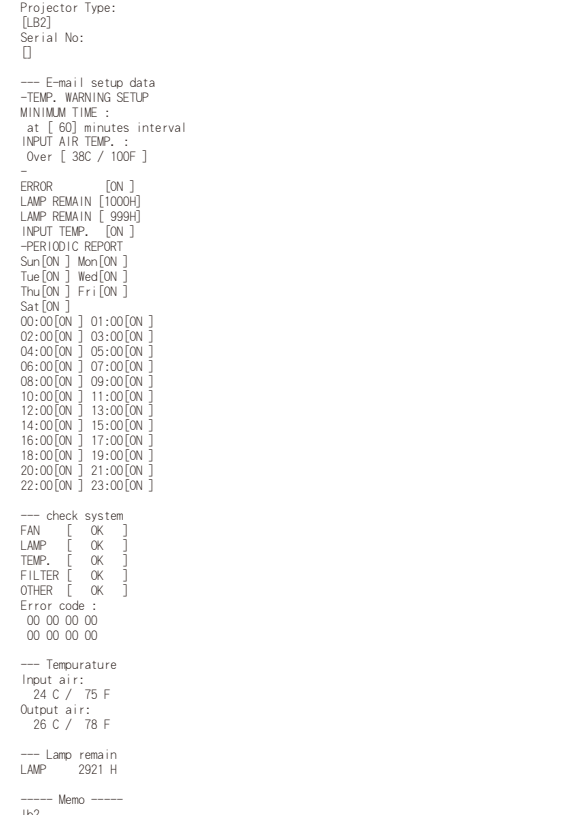

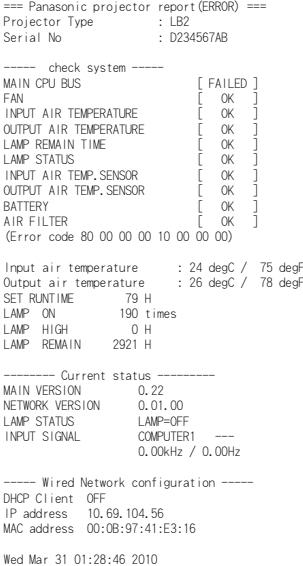

----- Memo ----- lb2

Projector Type: [LB2] Serial No: [] --- check system FAN [ OK ] LAMP [ OK ] TEMP. [ OK ] FILTER [ OK ] OTHER [ FAILED ] Error code : 80 00 00 00 10 00 00 00 --- Tempurature Input air: 24 C / 75 F Output air: 26 C / 78 F --- Lamp remain LAMP 2921 H

----- Memo ----- lb2

### <span id="page-15-0"></span>**Authentication set up**

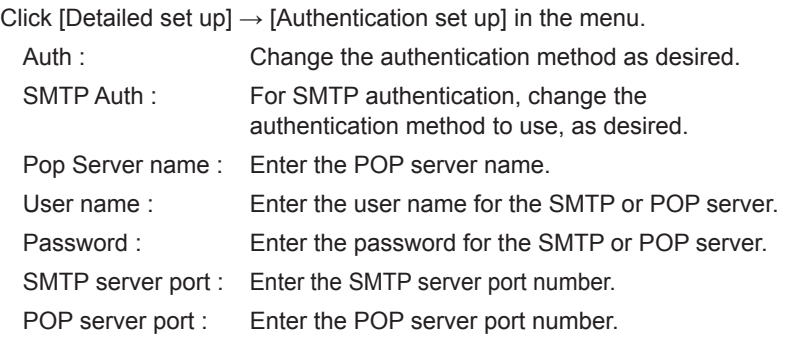

When [submit] is clicked, the settings are applied.

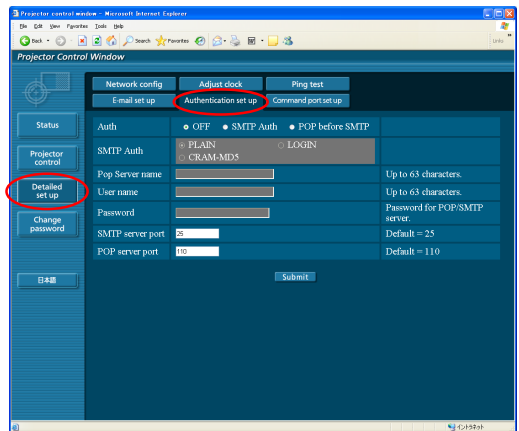

**Command port set up** 

Click [Detailed set up]  $\rightarrow$  [Command port set up] in the menu.

COMMAND PORT : Specify a port number to be used for command control and click [Set port].

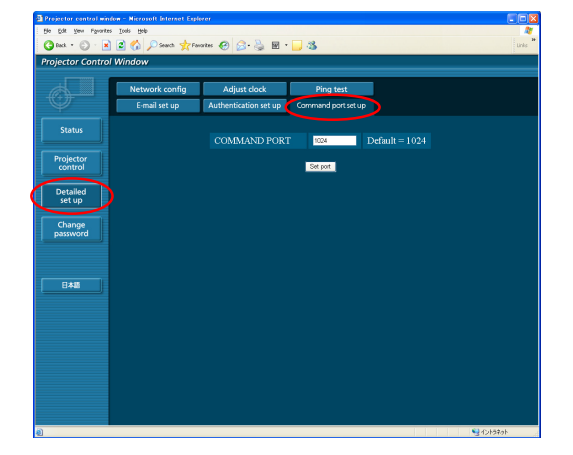

### **Change password window**

### **Password settings**

Click [Change password] in the main menu.

Set a password for accessing the web control window. Enter the previous password and the new password. Enter the new password in [Retype] and click [OK].

#### **Note**

- You can enter a password up to 16 characters (upper case/lower case) and symbols.
- When log in as administrator, you can reset the User name and the Password (forced change) that logged in with administrator/user authority.

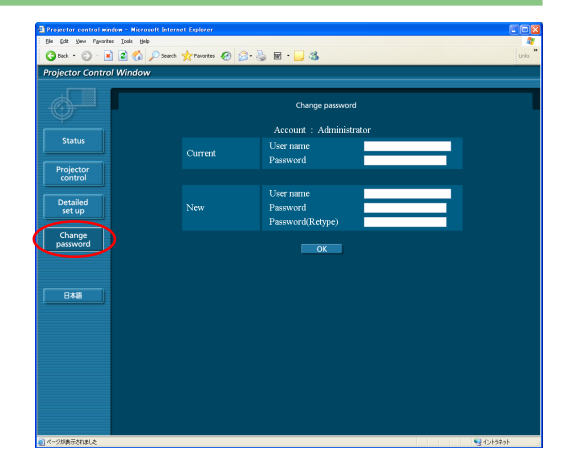

### **Switching Languages**

Switch the language of the web control window. **Click [English] / [ ] in the main menu.**

# <span id="page-16-0"></span>**Using PJLink protocol**

The projector's network functions conform to PJLink Class 1 standards, enabling the following operations from a computer using the PJLink protocol.

- Setting the projector
- Querying the projector status

#### **Note**

To use PJLink protocol, turn [ON] the [NETWORK CONTROL] in the NETWORK menu for the projector. [\(See page 7\)](#page-6-0)

### **Applicable commands**

The following commands are used to control the projector with the PJLink protocol.

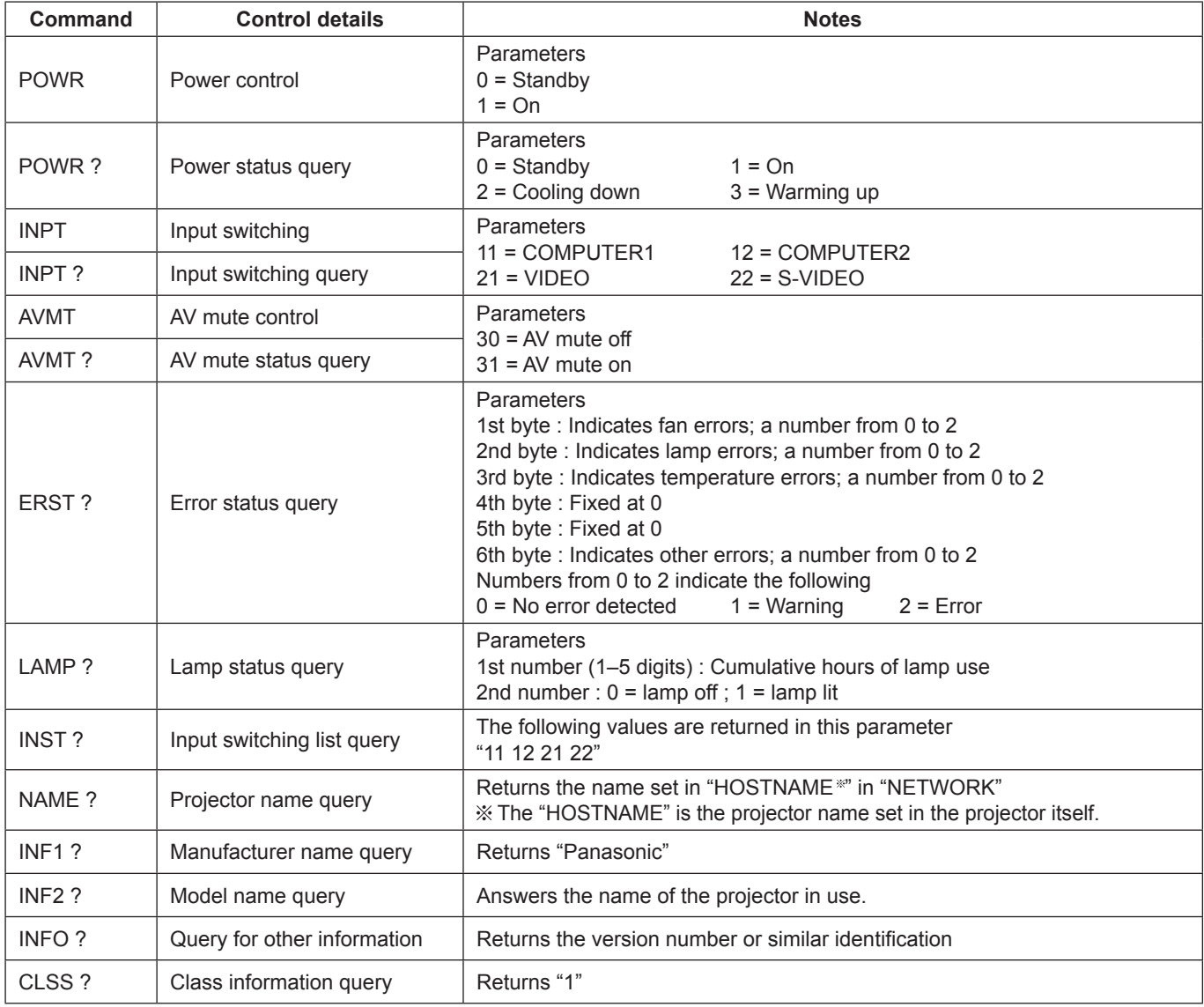

### **PJLink security authentication**

The password used for PJLink is same as the one you set in the WEB control.

Configure this without specifying the password for the WEB control, if you use it without authentication.

For details on PJLink specifications, refer to the Japan Business Machine and Information System Industries Association website.

The URL is http://pjlink.jbmia.or.jp/english/

# <span id="page-17-0"></span>**Glossary**

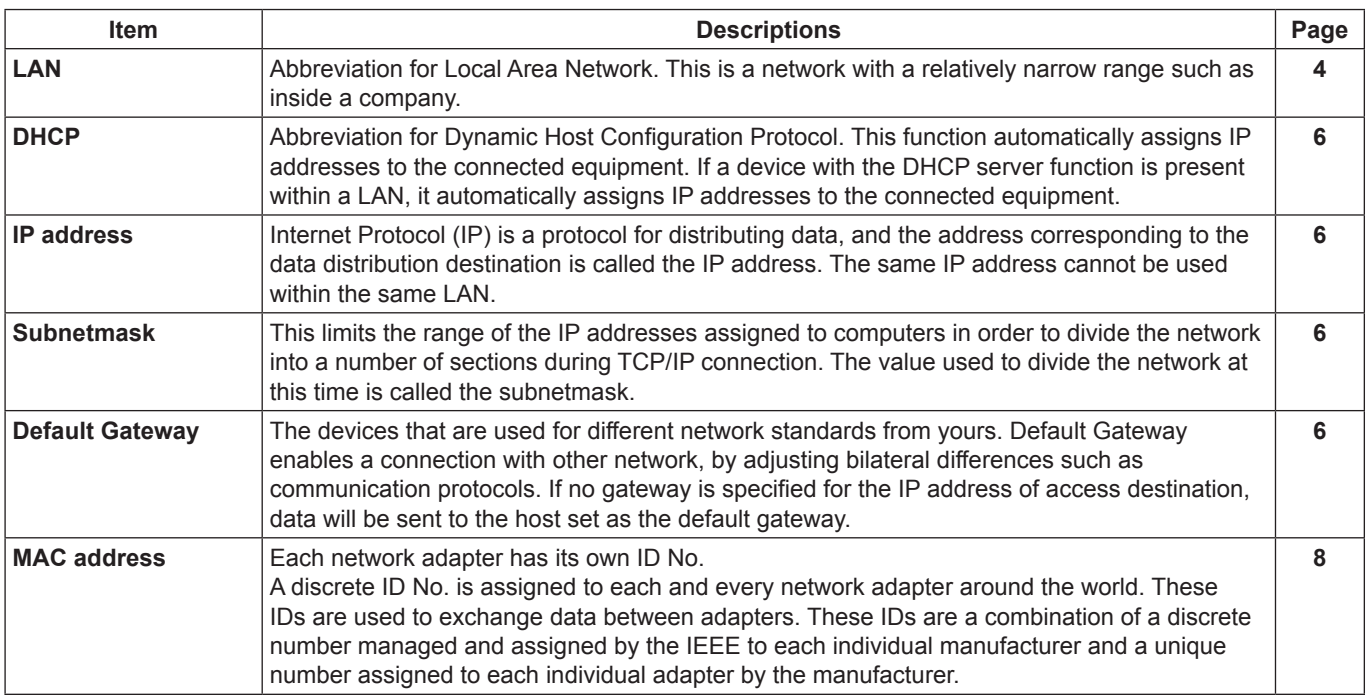

# **Trademarks**

- Microsoft<sup>®</sup> and its logo are either registered trademarks or trademarks of Microsoft Corporation in the United States and/or other countries.
- PJLink is a pending trademark in Japan, the United States and other countries and regions.
- Other company names, product names or other names noted in this manual are trademarks or registered trademarks of the respective companies. Note that ® and TM marks are not indicated in the text of this manual.

#### **Notes:**

- Unauthorized use or reproduction of part or all of this manual is strictly prohibited.
- Panasonic cannot be held liable for any effects resulting from the use of this manual.
- Panasonic reserves the right to revise this manual contents without notice.

# Panasonic Corporation

Web Site : <http://panasonic.net/avc/projector/> © Panasonic Corporation 2010